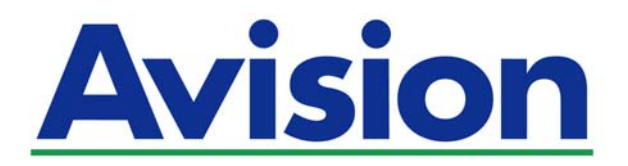

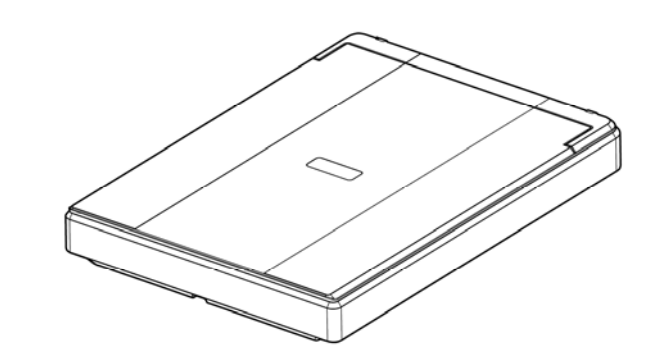

ユーザーズマニュアル

# フラットベッドスキャナ

# **PaperAir 10**

Regulatory Model Number: BF-1606B

**www.avision.com** 

#### 商標

MicrosoftはMicrosoft Corporationの米国での登録商標です。

Windows, Windows Vista, Windows 7, Windows 8 および Windows 10 はMicrosoft Corporation の商標です。

ENERGY STAR®はアメリカの登録商標です。

IBM、IBM PCはInternational Business Machines Corpの登録商標です。

本マニュアルでのその他ブランドや製品名は各社の商標または登録商標です。

#### 版権

全権保留。Avision Inc の書面による事前許可がない限り、電気的、機械的、磁気的、工学的、化学的、手 書き又は他のいかなる方法でも当出版物の一部の複製、転送、転写、記憶装置への記憶、他国語またはコ ンピューター言語への翻訳はできません。

当製品によりスキャンされた内容は、国の法律やその他規制、例えば著作権法などで保護されている場合が あります。ユーザーの皆様がそれら法律や規制を遵守する責任を有します。

オプションOCR(光学式文字認識)機能はNuance Communications, Inc.により提供されていま す。

OmniPage Capture SDK

Copyright© 2017 Nuance Communications, Inc. All rights reserved OmnipageはNuance Communications, Inc.の商標または登録商標です。

#### 保証

当マニュアルに含まれた内容は予告なしに変更される場合があります。

Avisionは本マニュアルの内容に関して、商品性および特定の目的に対する適合性を含む保証を、明示た ると黙示たるとを問わず一切いたしません。

Avisionは当マニュアルの誤りや、本書の設置、操作、使用に関連した偶発的または因果関係による損失 に関する責任は負いかねます。

#### **FCC** 無線周波数干渉通知

本機器は、無線周波エネルギーを生成、使用および放射します。製造元の取扱説明書に従わずにインスト ールおよび使用した場合、ラジオおよびテレビの受信に有害な干渉を及ぼす原因になります。本機器は、 テストの結果 FCC 規則 15 上に順ずる Class B デジタル デバイスの制限にしたがっていることが認め られています。 これらの制限は、本機器が居住地域においてインストールされた時に、有害な干渉に対す る適切な保護を提供するためのものです。ただし、特別なインストールを行った場合、有害な干渉の原因に ならないことは保証できません。本機器がラジオまたはテレビの受信に有害な干渉を及ぼす原因かどうか は、本機器をオンとオフに切り替えることにより確認することができます。本機器が原因の場合、次の方法 をいくつかお試しになり、干渉を修正するようお勧めします:

- $\rightarrow$ 受信アンテナの方向や位置を変える。
- $\rightarrow$ 本機器と受信機の位置間隔を変える。
- $\rightarrow$ 本機器を受信機が接続されている回線とは別のコンセントに接続する。
- $\rightarrow$ 必要な場合、販売元又は熟練したラジオ/テレビ技師にお問い合わせください。

 $\epsilon$ 

#### 欧州連合規定の通知

CEマークを有する製品は、以下のEU指示に準拠しています。

- $\rightarrow$ 低電圧指示2014/35/EC
- $\rightarrow$ EMC指示2004/30/EC
- $\rightarrow$ 特定有害物質使用制限 (RoHS) 指令 2011/65/EU

Avisionが提供するCEマーク付きACアダプターを電源とする場合、この製品は正し くCEに準拠します。

この製品は、EN55022、EN55024のクラスB制限、EN 60950の安全性要件、お よびEN 50581のRoHS要件を満たしています。

\*本機はクラス1レーザー製品として承認されています。

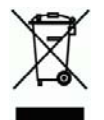

#### 個人ユーザによる使用済み機器の廃棄について

製品またはその梱包物にこのマークがある場合、当該製品をお客様の家庭廃棄 物と一緒に廃棄することはできません。健康や環境保護のために、リカバリやリサ イクルの際には専門施設に当該製品をお送り下さい。使用済み機器をリサイクル する場合の廃棄場所に関する詳しい情報は、お住まい地域の市役所や家庭廃棄 物処理業者、または製品の購入店にご相談下さい。

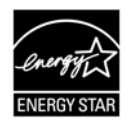

ENERGY STAR®のパートナー企業として、Avision Inc は本製品をエネルギー 効率に関するENERGY STAR®のガイドラインに準拠させています。

### システム要件

サポートされているオペレーティング システム:

CPU: Intel® Core™ i3 プロセッサ以上 メモリ: 32-ビット: 1 GB (ギガバイト) 64-ビット: 2 GB (ギガバイト) 光学ドライブ: カランド DVD-ROMドライブ

USBポート: USB 2.0 ポート(USB 3.0 互換)

Microsoft Windows 10 (32-ビット/64-ビット), Windows 8 (32-ビット/64-ビット), Windows 7, Windows Vista, Windows XP (SP3)

#### 製品の安全ガイド

デバイスの取り付けと使用を始める前に、以下の指示をよくお読みになり、すべての指示と警告に従ってくだ さい。

人身事故と装置損傷のあらゆる可能性を未然に防ぐために、本書では次の指示が使用されます。

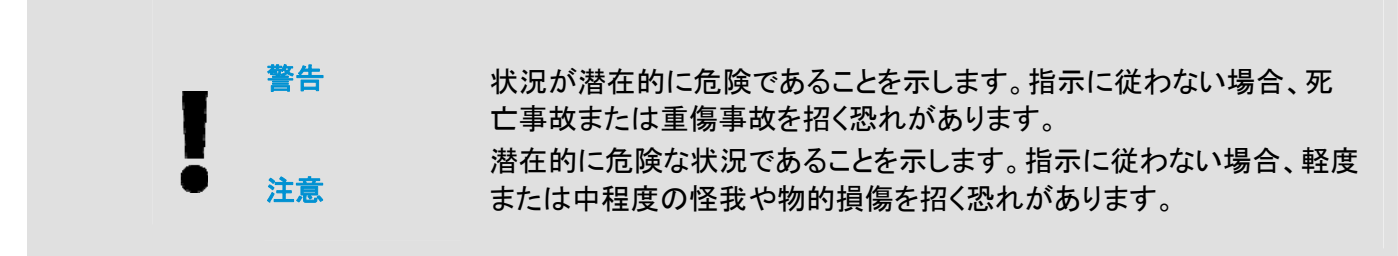

#### 警告

- デバイスに付属している USB ケーブルのみ使用し、摩擦、切断、ほつれ、潰れ、ねじれを避けてください。  $\rightarrow$ 他の USB ケーブルを使用した場合、火災、感電、怪我を招く恐れがあります。
- デバイスとコンピューターをインターフェイスケーブルで簡単につなげるように、デバイスはコンピューター  $\rightarrow$ の近くに置いてください。
- デバイスは次の場所に配置または保管しないでください。  $\rightarrow$ 
	- 屋外
	- 過度のごみまたはほこり、水、熱源の近く
	- 衝撃、振動、高温または多湿、直射日光、強い光源、温度または湿度の急激な変化にさらされる場 所
- 濡れた手でデバイスに触らないでください。  $\rightarrow$
- デバイスの説明書に明記されていない限り、デバイスまたはデバイスオプションは自分で分解、改造、 修理しないでください。火災、感電、怪我を招く恐れがあります。
- 次のような状態になったら、デバイスと USB ケーブルを取り外し、認定修理業者に修理を依頼してくださ  $\rightarrow$ い。
	- 液体がデバイスに入った。
	- 物がデバイスに入った。
	- デバイスを落とした。または、ケースが壊れた。
	- デバイスが正常に動作しない (煙、異臭、異音がするなど)。または、性能にはっきりとした変化 が現れた。
- 清掃前にデバイスと USB ケーブルを取り外してください。  $\rightarrow$

#### 注意

- デバイスはぐらつくまたは傾いたテーブルの上に置かないでください。デバイスは不安定な面の上に置か ないでください。デバイスが落下し、怪我を招く恐れがあります。
- 重量物を本体の上に置かないでください。バランスが崩れ、デバイスが落下する可能性があります。それ  $\rightarrow$ により怪我を招く恐れがあります。
- **→** AC 雷源コード/USB ケーブルの束は怪我を避けるために子供の手の届かない場所に保管してください。
- ビニール袋は窒息を避けるために子供の手の届かない場所に保管するか、捨ててください。
- **→** 長期間デバイスを使用しない場合、USB ケーブルをコンピューターから抜いてください。

# **1.** はじめに

### **1.1** 概要

PaperAir 10 スキャナをお買い求めいただきありがとうございます。PaperAir 10スキャナは小型 で、ノートパソコンと共に気軽に持ち運べます。20ページに対応した自動ドキュメントフィーダーを 備え、PaperAir 10 は大容量のスキャンに最適な携帯ソリューションです。 PaperAir 10 の主な機 能は次の通りです。

#### $\rightarrow$ 手軽にスキャン可能

スキャンボタンを押すだけで、事前設定に従いスキャンを開始し、スキャンされた画像は 指定されたファイル位置に格納されます。

#### $\rightarrow$ 手軽に検索可能

キーワードを入力するだけで、ファイル名やタグ情報、さらに文書内容を元に簡単に検索 がかけられます。数秒内でテキスト認識プロセスが完了してデータベースに保存され、検 索と編集が可能になります。

#### $\rightarrow$ 検索可能な **PDF** ファイルを作成 スキャン後に PDF の自動テキスト認識を実行し、テキスト検索可能な PDF ファイルを作 成できます。

#### $\rightarrow$ 紙の文書を **Microsoft Word/Excel/PowerPoint** ファイルへ変換 画像テキストを自動的に認識し、画像とテキストを Microsoft Word/Excel/PowerPoint ファイルへ保存します。

#### $\rightarrow$ スキャンした画像を直接メール送信や印刷可能 コピー機を使用せずとも、スキャンされた画像をデフォルトのメールソフトウェアに添付 するか、プリンターから印刷できます。

### **1.1** パッケージ内容

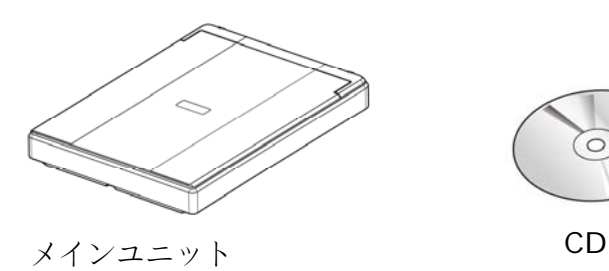

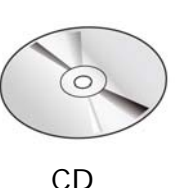

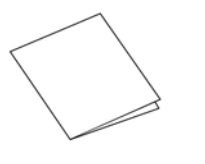

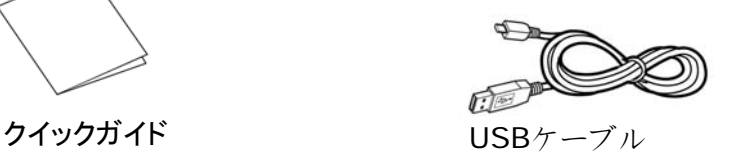

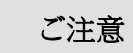

- **1.** パッケージを丁寧に開封し、チェックリストに従って品目をチェックしてくだ さ
- **2.** い。欠けていたり故障しているものがあれば、すぐ販売店に御連絡くださ い。
- **3.** 特別支援サービスを受けるには、www.avision.comにアクセスしてあなたの Avision製品を登録してください。

# **1.3** 背面図

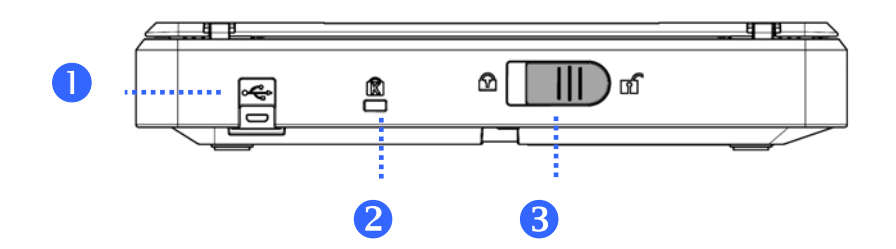

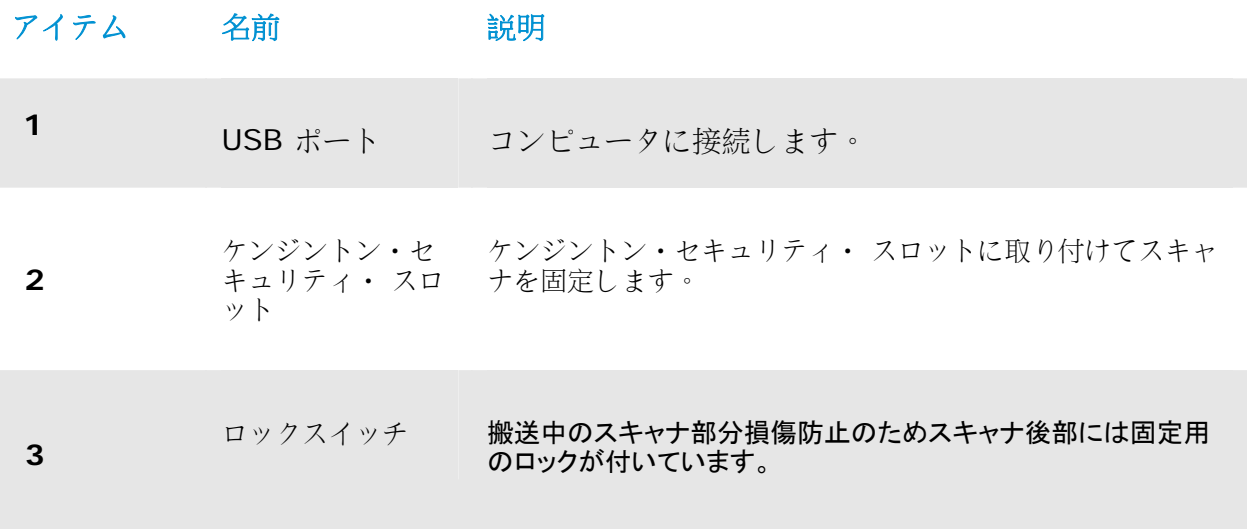

## **2.** スキャナーのインストール

### **2.1** ご注意

- $\rightarrow$ スキャナーを直射日光にさらさないでください。直射日光または高熱にさらすとユニットの故障 の原因となります。
- $\rightarrow$ スキャナーを湿気または埃の多い場所に置かないでください。
- $\rightarrow$ スキャナーは水平でなめらかな面に置いてください。傾斜や凹凸のある面では機械的不具合 や給紙に問題の生じる場合があります。
- $\rightarrow$ スキャナーの箱および包装材料は後での梱包用に保存して置いてください。

### **2.2** スキャナのロック解除

搬送中のスキャナ部分損傷防止のためスキャナ後部には固定用のロックが付いています。スキャナのロック を解除するには図 2-1 のようにロックスイッチを上にスライドさせます。

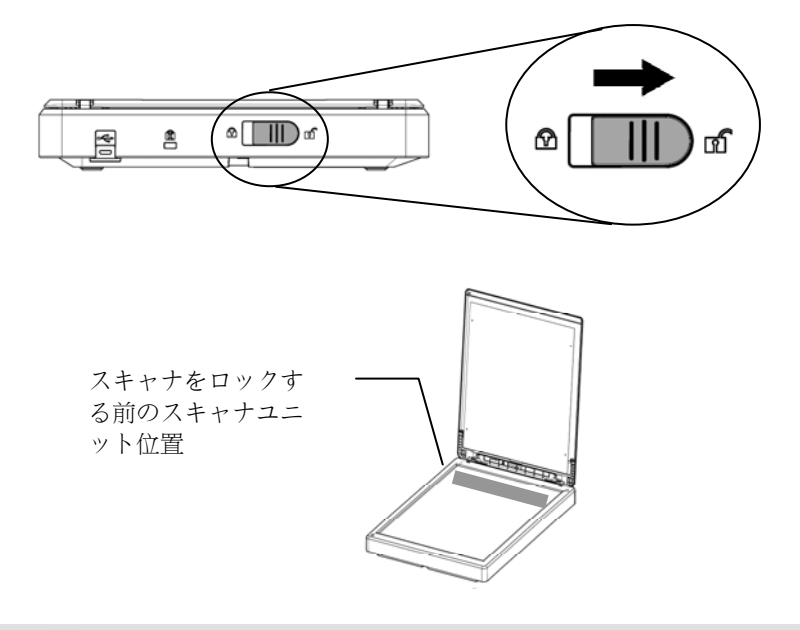

#### 注**:**

スキャナ搬送時にスキャナユニットがスキャナ前方に位置していない場合は、必ず下 記の操作を行ってください:

- **1.** スキャナをオンにします。スキャナユニットはスキャナ前方に移動します。
- **2.** ロック・スイッチを下方の「ロック位置」へ動かしてください。
	- **3.** これでスキャナ搬送準備ができました。

**2** 

### **2.3** ソフトウェアをインストールする

**1.** セットアップ DVD をコンピューターの DVD-ROM ドライブへ挿入します。 >> 次の [インストール] 画面が出現します。[Install PaperAir Manager]をクリックします。

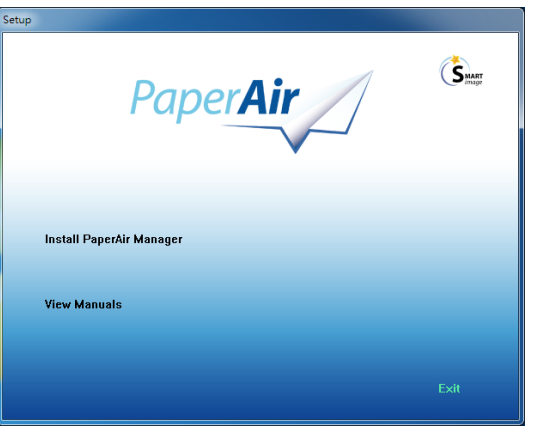

注

[インストール] 画面が出現しない場合、Windows Explorer からセットアップ DVD-ROM の「**Setup.exe**」をダブルクリックしてください。

- **2.** インストールに使用する言語を選択し、 [次へ] ボタンをクリックします。 >> ライセンス契約の同意画面が出現します。
- **3.** 「**END-USER LICENSE AGREEMENT**」(エンドユーザーライセンス契約)を読み、 [ライセンス契約の内容に同意します] を選択して、[次へ]ボタンをクリックします。 >> 当社のプライバシー方針の同意画面が出現します。
- **4.** 「**PRIVACY POLICY**」(プライバシー方針)を読み、[プライバシー方針の内容に同意します] を 選択して、[次へ] ボタンをクリックします。

当社がお客様の操作情報を収集して製品改善に役立て、より良いサービスを提供できるよ う、[承認] をクリックしてください。当社のプライバシー方針にご同意いただけない場合 でも、プログラムのインストールを続行できます。

>> [プログラムのインストール準備が整いました] ダイヤログボックスが出現します。

**5.** [インストール] をクリックしてインストールを開始します。

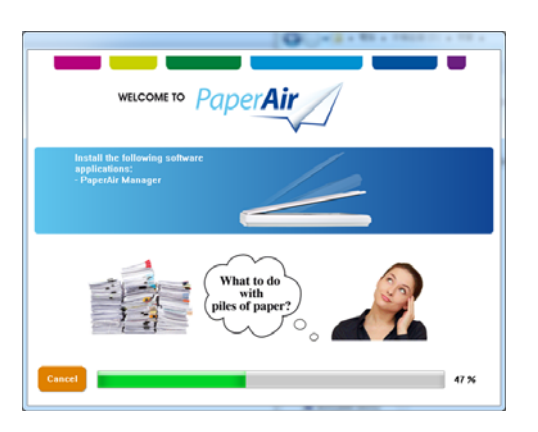

- **6.** インストールが開始されます。インストールが完了すると、[スキャナの接続方法] ダイヤ ログボックスが出現します。
- **7.** 指示に従いスキャナの電源をオンにし、USB ケーブルでコンピュータに接続します。
- **8.** インストール完了の通知が出現したら、[終了] ボタンをクリックします。

>>インストールが成功すると、PaperAir Manager アイコンが Windows システムトレ イに出現し、メイン画面が表示されます。そうならない場合は、スキャナの電源がオンに なっており、USB ケーブルが正しく接続されているか、確認してください。

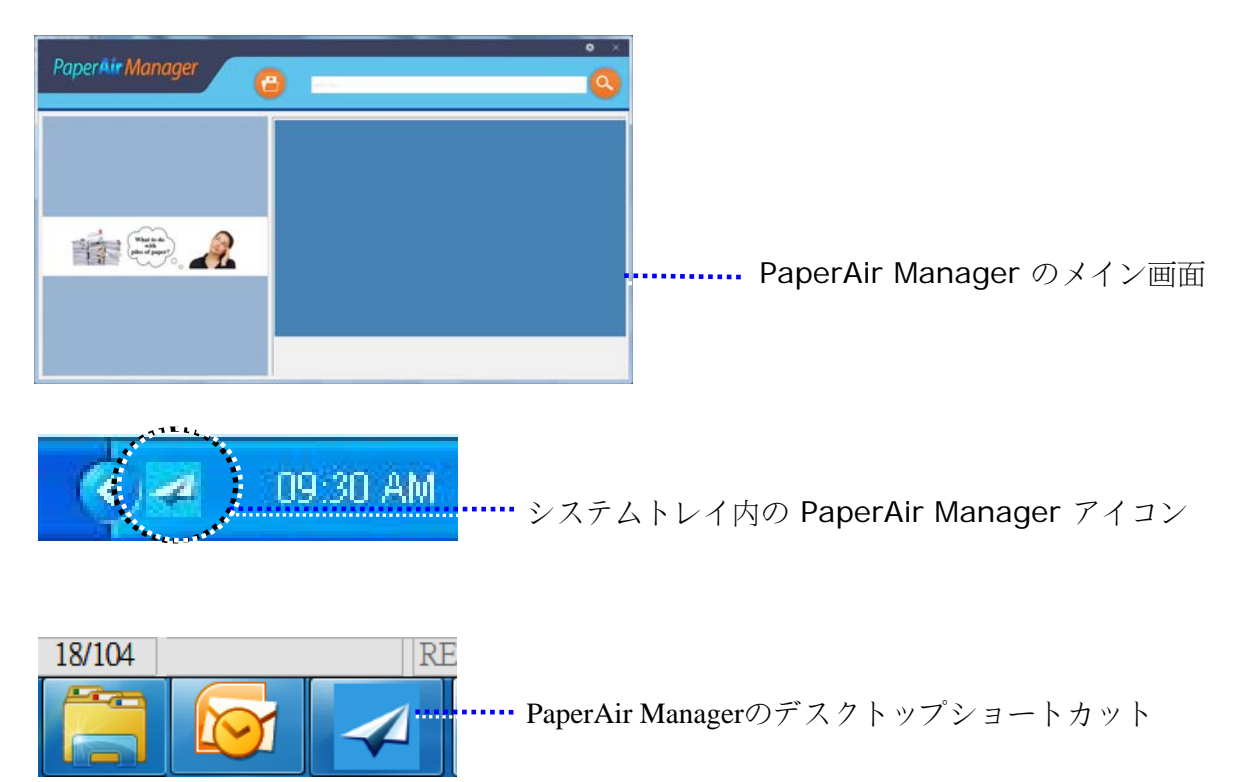

**9.** セットアップ DVD をコンピューターの DVD-ROM ドライブから取り出します。

スキャナーのインストール 6

# **2.4** 電源の接続

USBケーブル正方形の端子**(**注**1)**をスキャナーのUSBポートに接続します。お使いのパソコンの後側にある USBポートに長方形の端子を接続してください。

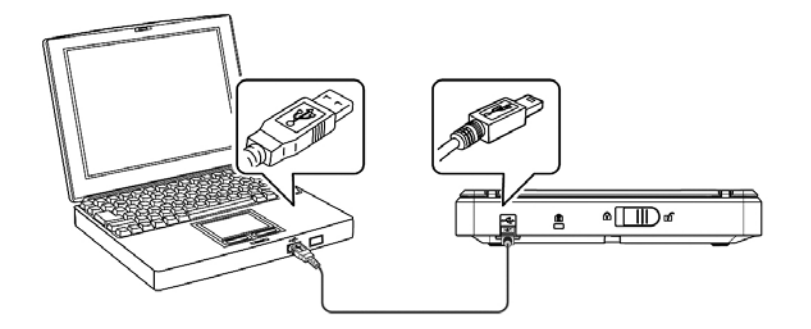

# **3.** 初めてのスキャンを行う

### **3.1** 原稿を置

- **1.** ドキュメントカバーを開け、のようにドキュメントガラス面に原稿面を下にして置きま す。
- **2.** 原稿上端は原稿セットマークに合わせてください。

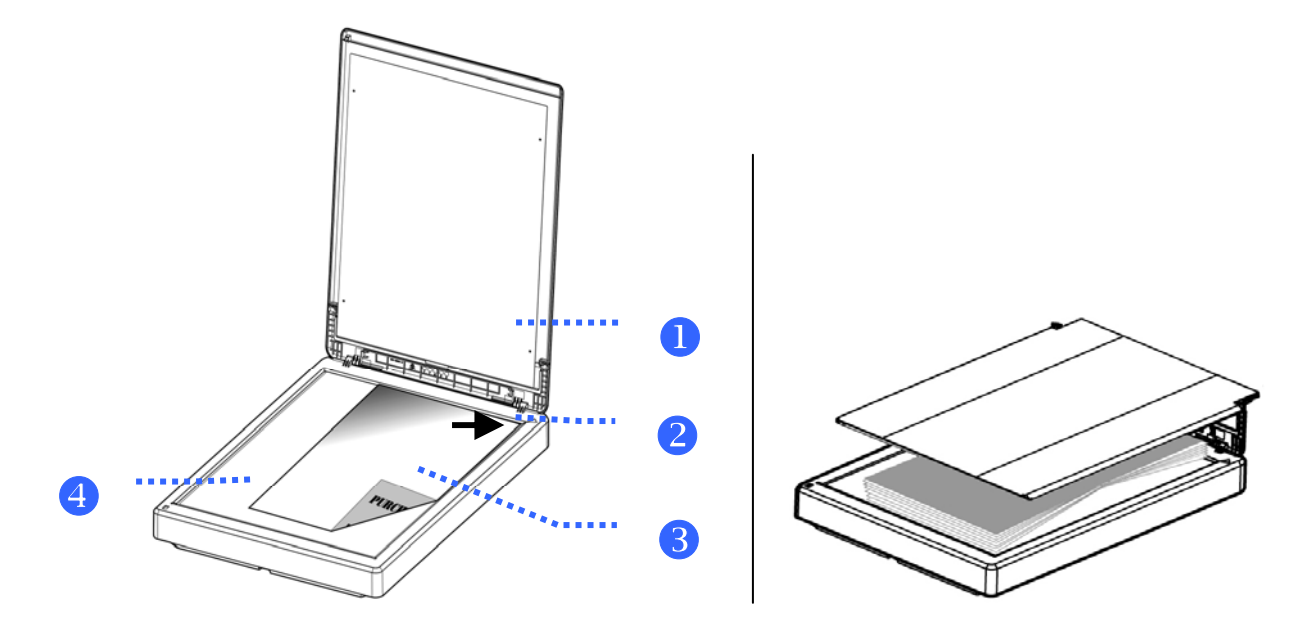

項目 名称

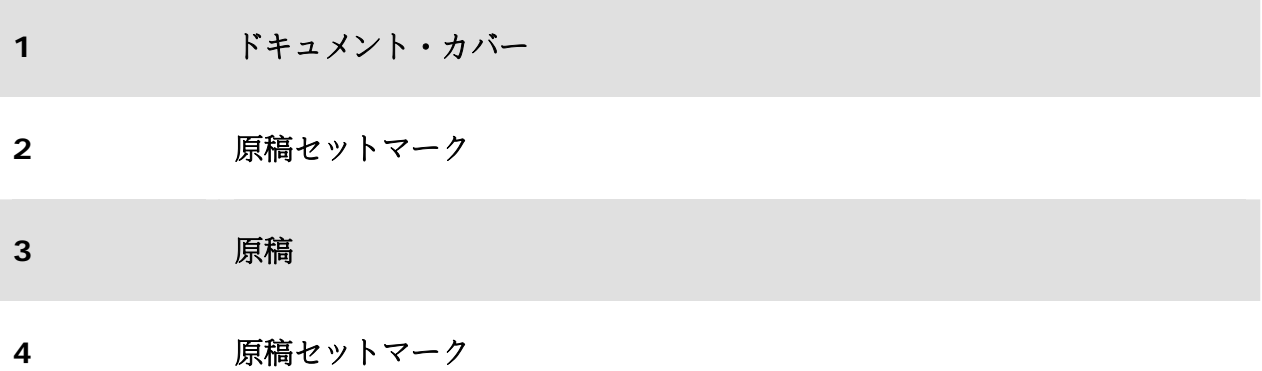

### **3.2** PaperAir Manager を起動する

PaperAir Manager ソフトウェアを正しくインストールした後、PaperAir Manager を起動しま す。 PaperAir Manager のメイン画面とアイコンが表示されます。

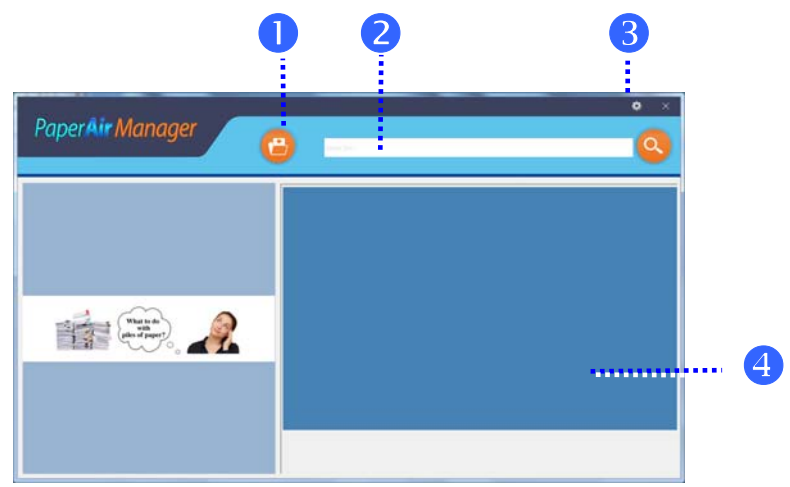

PaperAir Manager のメイン画面

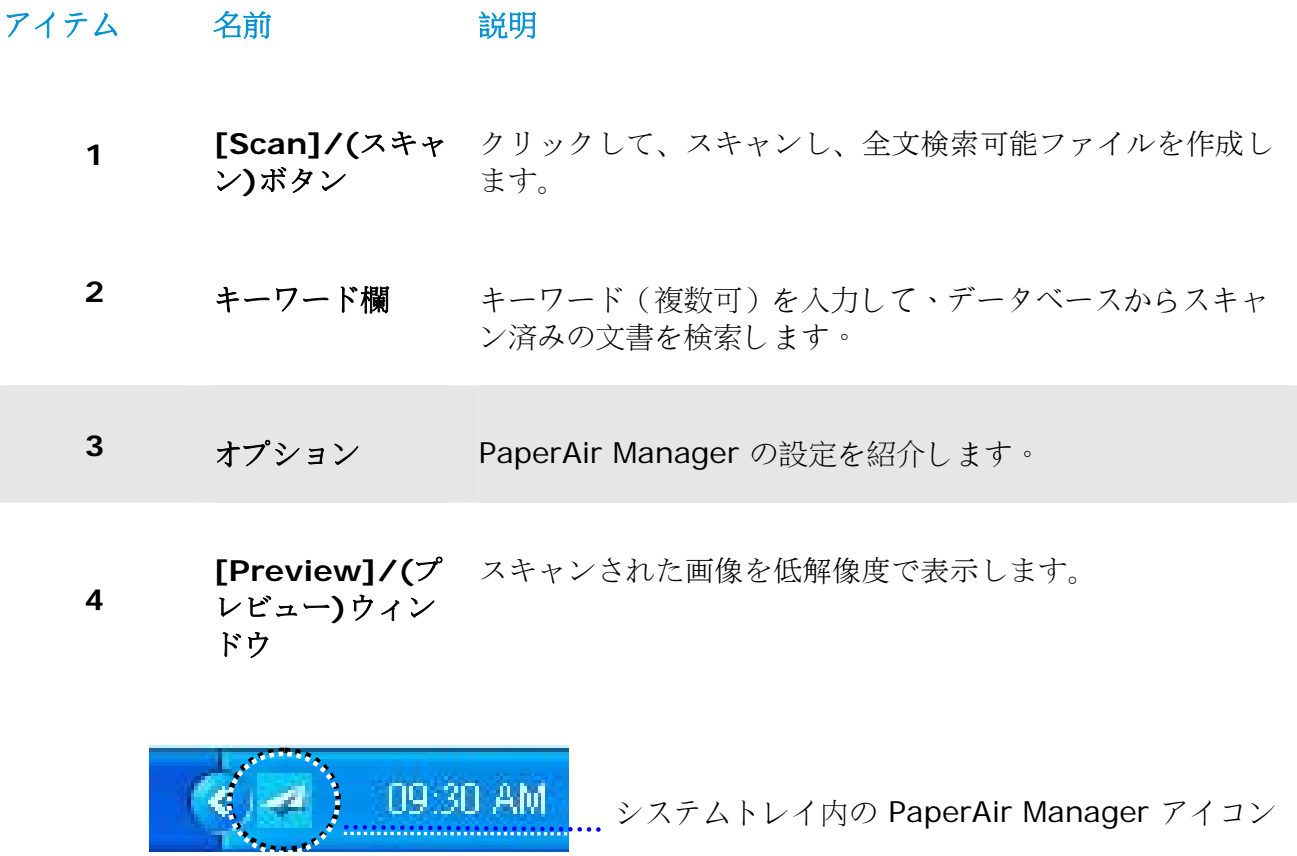

# **3.3** スキャン前にスキャン設定をチェックする

**1.** 右上隅の[**Options**]/(オプション)アイコン を右クリックすると、[**Options**]/(オプシ ョン)ウィンドウが、プロンプト表示されます。

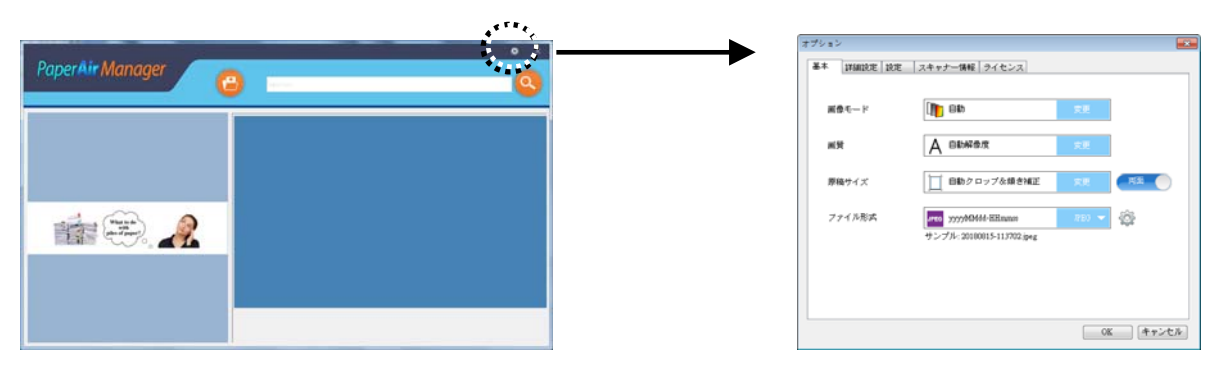

[**Options**]/(オプション)画面は以下の機能を備えています。

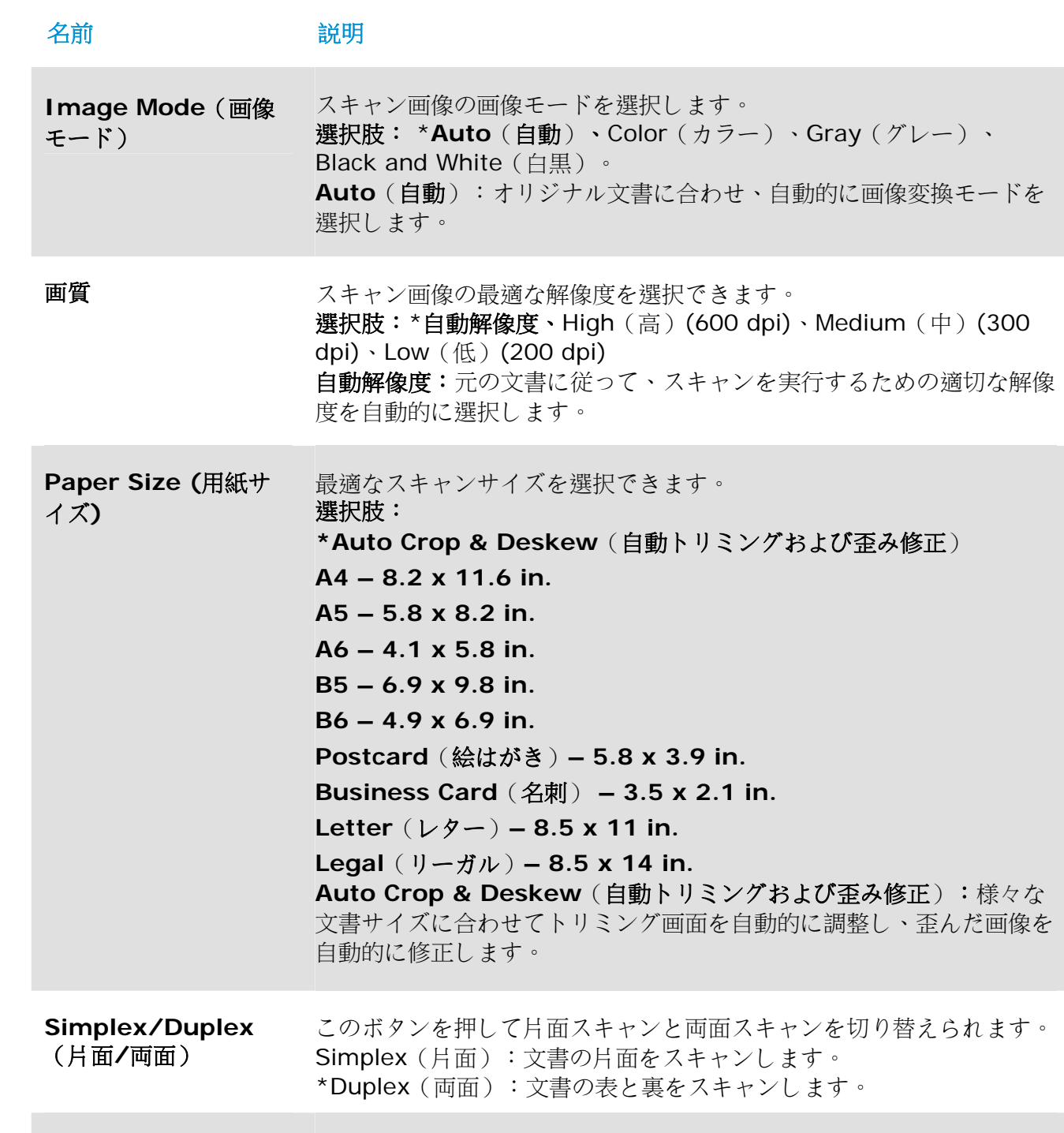

**File Name/File Format**(ファイル名**/** ファイル形式) 希望のファイル形式を選択します。 選択肢:**\* JPEG**、 PDF、DOCX、XLSX、PPTX

\*: デフォルト設定

設定を変更する場合、この画面にて行えます。 スキャン設定の変更に関する詳細は、以降の章にて 「PaperAir Manager をカスタマイズする」における設定のリセット方法を参照してください。

**2.** [**OK**] をクリックして画面を閉じます。

# **3.4** 文書をスキャンする

- **1.** 紙をスキャナへ挿入します。
- **2.** [スキャン] ボタンを押してスキャンを開始します。

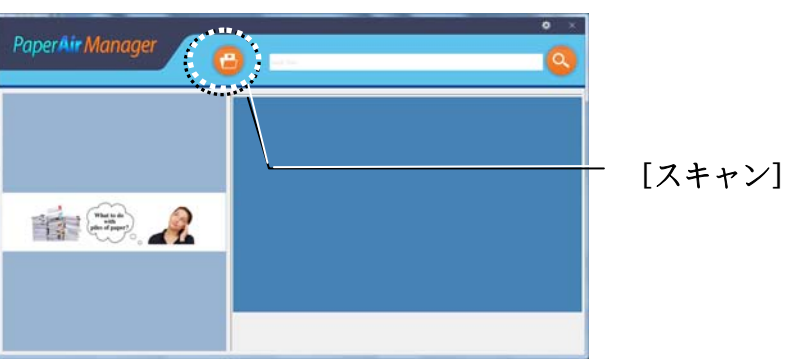

**3.** スキャンが完了すると、次の[**Preview**]/(プレビュー)ウィンドウが表示され、スキャン された画像が自動的に事前設定されたバス(デフォルトパス:My Documents\PaperAir Manager)に保存されます。

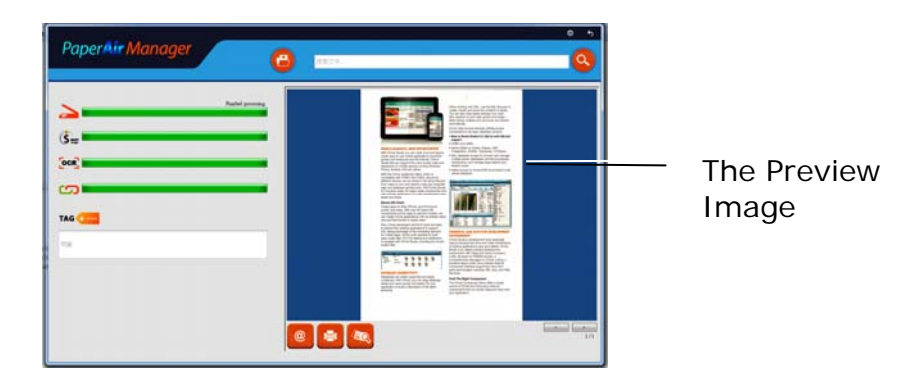

[Progress]/(進捗状況)バー: スキャンを完了し、全文検索可能ファイルを作成するプロ セスは、次のステップを必要とします:

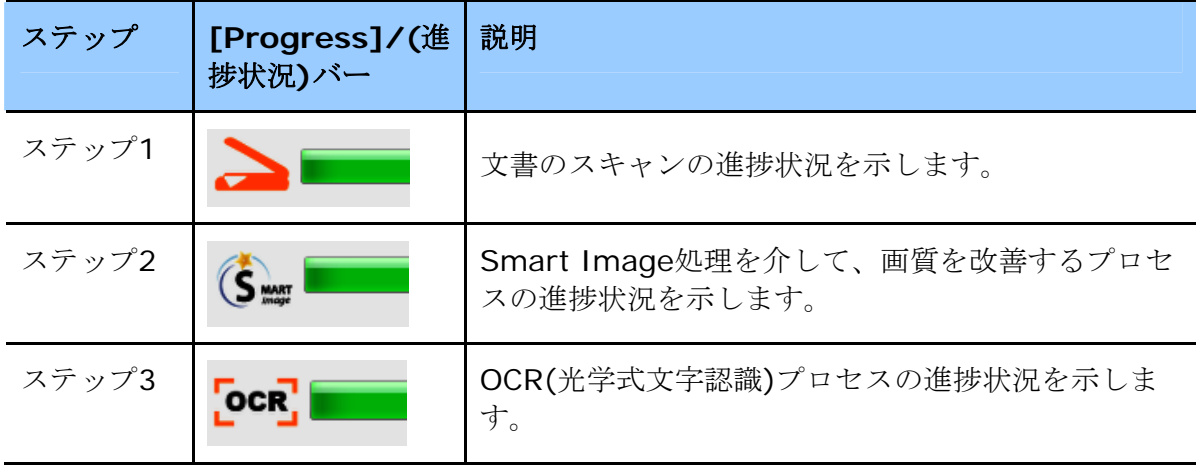

スキャナーのインストール 12

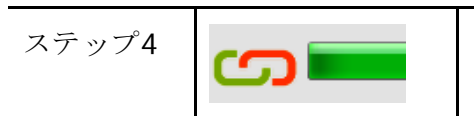

ステップ4 タグ情報プロセスの進捗状況を示します。(このステ ップは、必須項目ではありません。)

**4.** [プレビュー] ダイヤログボックスにて、プレビュー画像に問題がなければ、以下の作業を 選択できます。

**[Tag]/(**タグ**)**フィールド**:**タグ情報を入力し、次に、[Enter]/(エンター)を押します。 タグ情報を入力すると、テキスト認識処理の後、ファイル名、タグ情報、認識された画像テ キストを含む検索データベースが完成するため、検索精度が向上します。

**Output** (出力): スキャンした画像の出力先をE-Mail (メール添付)、Printer (印 刷)、BizCard などから選べます。

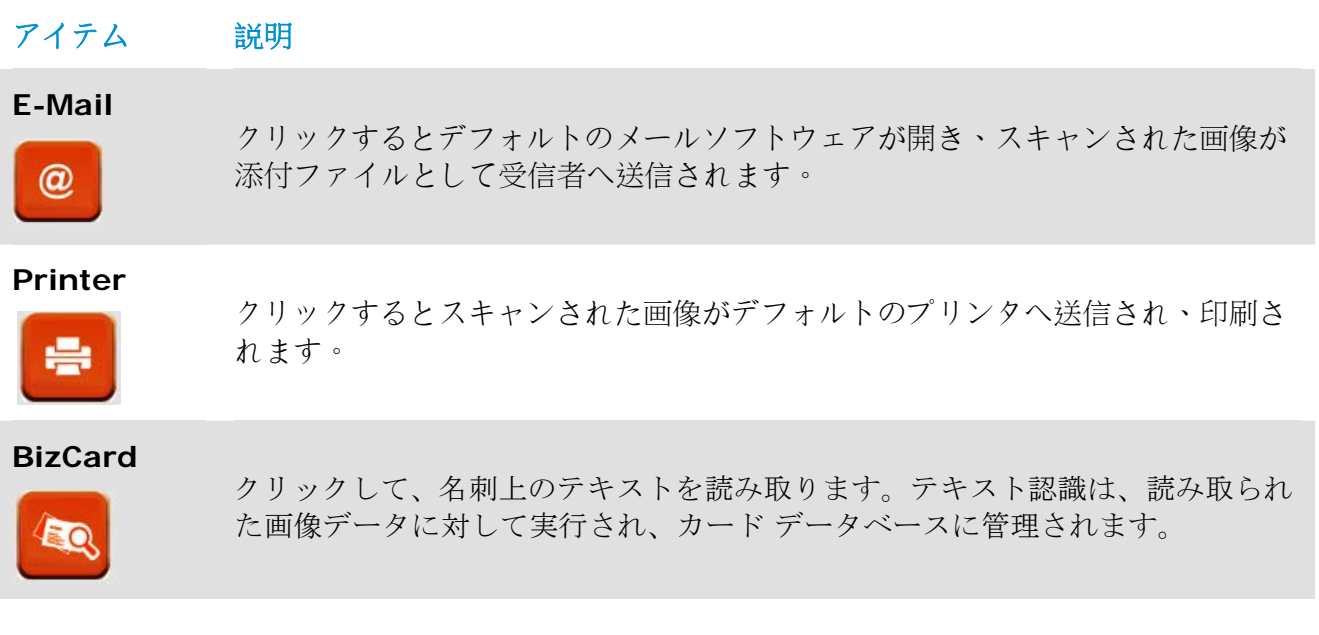

**5.** スキャンした画像は指定した場所に送信されます。

### **3.5** 文書を検索する

PaperAir Manager は以前にスキャンした全てのテキスト、ファイル名、タグ情報から文書を検索で きます。 画像テキストは、テキスト認識処理が終了してデータベースへ保存された後に、認識され ます。

文書を検索する場合は、次の手順に従ってください。

**1.** メイン画面にて、キーワード(複数可)を **Keyword** (キーワード)欄に入力します。 例えば、「Document」(文書)または「Document scan」(文書スキャン)などで す。あるいは、「**\***」を **Keyword**(キーワード)欄に入力して全ての文書を検索するこ

キーワードをここに入力

します。

とも可能です。続いて、**Search**(検索)アイコン を押します。

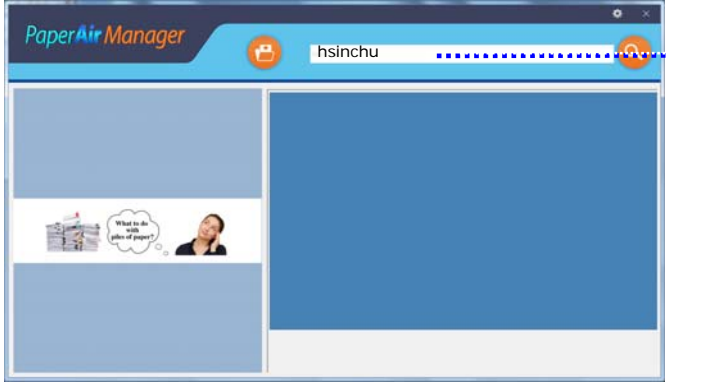

**2.** 1秒ほどで、検索結果が表示されます。画像ファイルを選択するだけで、画像がプレビュ ーフレーム内に表示されます。

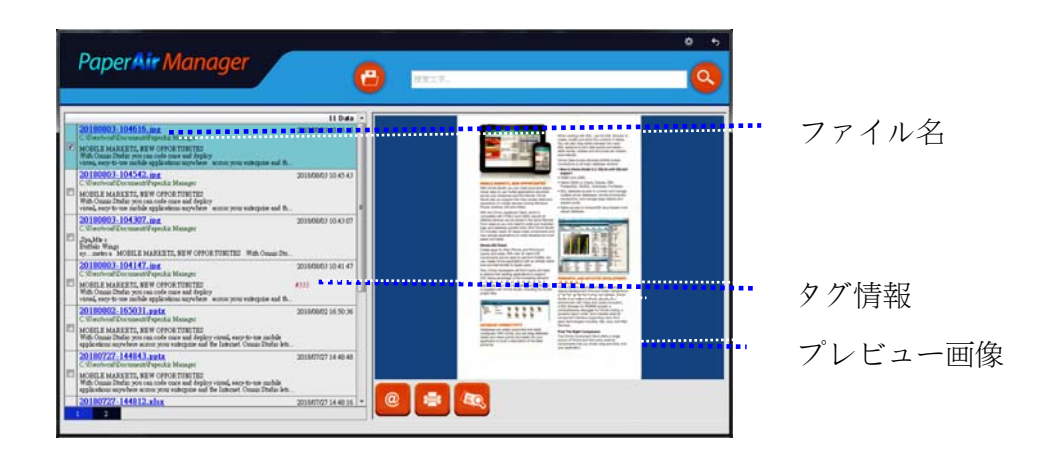

また、希望に応じて、 <u>©</u> をクリックすることにより、スキャンした画像を添付ファイル として、電子メール受信者に送信することができます。 文書を印刷することができます。また、<>>>>>>>>>>>>>>>とにより、スキャンした画 像をBizCardソフトウェアに送信することができます。

### スキャナーのインストール 14

注

以前にスキャンした画像が削除されている場合、検索して見つけることはできませ  $h$ 。

#### 注

- **1.** モバイルデバイスからスキャンする場合、テキスト認識プロセスが実行されな いため、スキャンされた画像は検索できません。
- **2.** OCR精度と検索結果に影響を与える可能性のある次の要因に注意してくださ い。
	- $\rightarrow$ ドキュメントにスタンプや手書きの注釈が含まれている
	- $\rightarrow$ フォントサイズが小さすぎる(このような場合は、600 dpi(解像度)で スキャンしてみてください)
- **2.** PaperAir Manager は、[**PaperAir Manager**] フォルダーにインポートされ たすべての画像 (JPEG、TIFF、BMP、GIF、PNG ファイル形式)、PDF ファイ ル、および Microsoft Office ファイル (ppt、pptx、xls、xlsx、doc、docx フ ァイル形式) に対してテキスト認識を行い、認識されたテキストを検索データベ ースに保存することができます。ただし、この機能は、次の条件でのみ使用でき ます。
	- $\rightarrow$ お客様が、インストール中に当社のプライバシーポリシーに同意した こと。
	- お使いのコンピュータが、インターネット環境にあること。  $\rightarrow$

#### 検索のヒント

PaperAir Managerの検索エンジンは、Googleとは少しく異なるように設計 されています。最初の検索でドキュメントを見つけることができない場合 は、キーワードを異なる順序または組み合わせで入力してみてください。例 えば、最初のキーワードの入力が[機密 請求書]の場合、ドキュメントを検索 するために、[請求書]または[請求書 機密]をお試しください。

スペルが不明なキーワードに[?]または[\*]を入力することができます。例え ば、Taipeiを含む文書テキストを検索するには、T?ipeiまたはT\*peiと入力し ます。

 $\rightarrow$ 

# **3.6 PaperAir Manager** を終了する

PaperAir Manager アプリケーションを終了する場合、

[終了] アイコン <sup>※</sup>をクリックするだけでメイン画面が終了します。

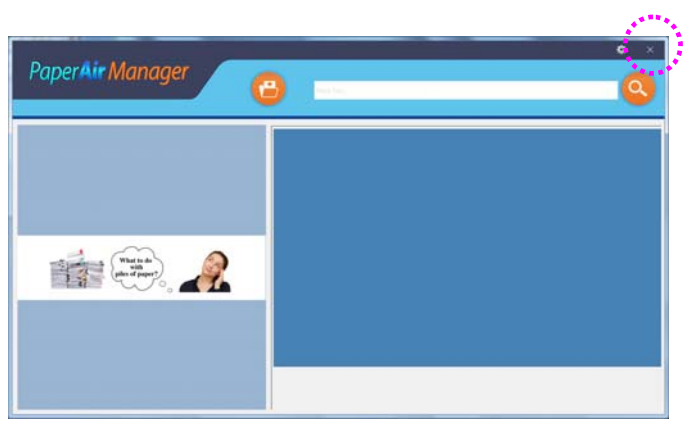

スキャナーのインストール 16

### **3.7 PaperAir Manager** を再起動する

PaperAir Manager アプリケーションを再起動する場合、

システムトレイ内の PaperAir アイコンをクリックするだけでメイン画面が表示されます。

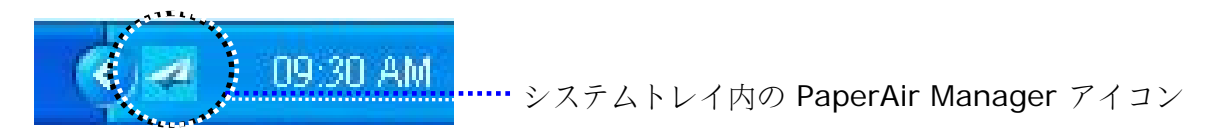

または

システムトレイ内の PaperAir Manager アイコン やを誤って閉じてしまった場合、以下のステップ に従い PaperAir Manager を再起動できます。

- **1.** [ スタート ] メニューから、 [ すべてのプログラム ]>[**Avision PaperAir 10 scanner**]>[**PaperAir Manager**]を選択します。
- **2.** [スキャナモデルを選択する])ダイヤログボックスが表示されます。

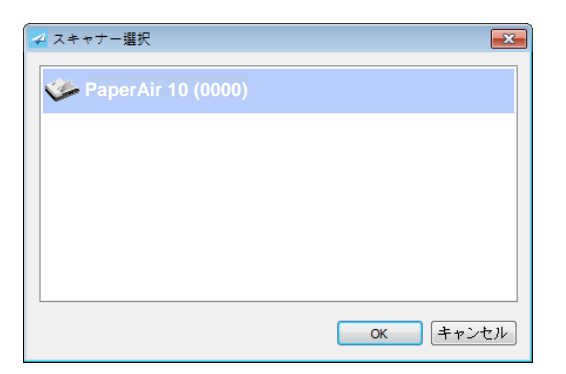

**3.** スキャナのモデルを選択して [**OK**] をクリックします。PaperAir Manager のメイン画面 が表示されます。

または

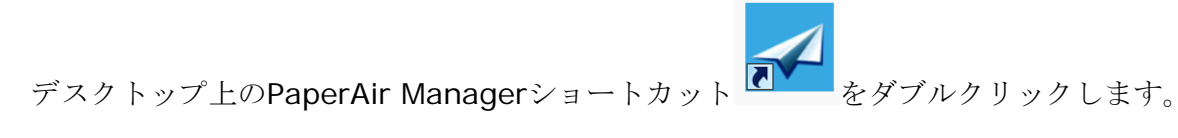

### **3.8** スキャナへ接続せずに **PaperAir Manager** を使用する

PaperAir Manager はスキャン用のソフトウェアです。しかし、スキャナへ接続せずとも、起動して 検索機能を使用することができます。これは、スキャナを持たずに出張する際などに特に便利となり ます。

以下の手順に従い、PaperAir Manager をスキャナに接続せずに使用してください。

**1.** [スタート] メニューから、[すべてのプログラム]>[**Avision PaperAir 10 scanner**]>[**PaperAir Manager**]を選択します。

または

1. デスクトップにて PaperAir Manager のショートカット<sup>LID</sup>を選択します。

**2.** [スキャナモデルを選択する] ダイヤログボックスが表示されます。

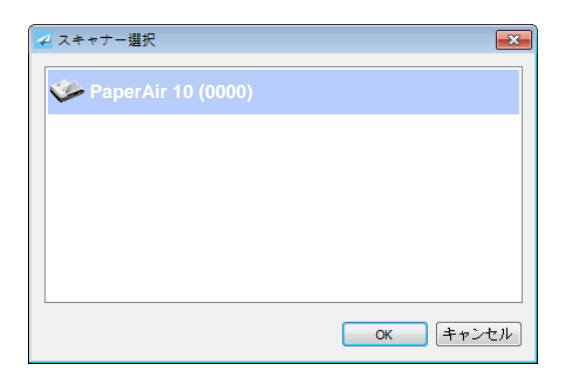

**3.** いずれかのスキャナを選択して [**OK**] をクリックします。 PaperAir Manager のメイン 画面が表示されます。

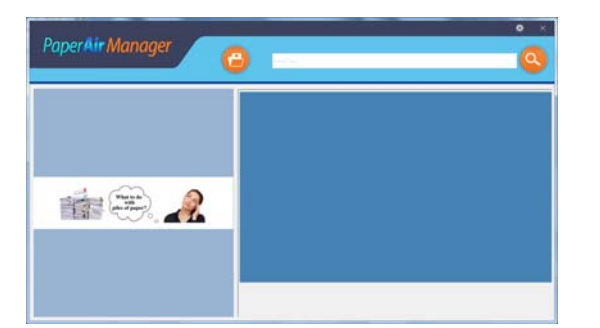

**4.** [キーワード] 欄にキーワードを入力して文書を検索します。数秒後に、検索結果が表示さ れます。

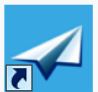

# **4. PaperAir Manager** をカスタマイズする

本章はスキャン設定をカスタマイズして様々なスキャン作業に合わせる方法を説明します。

### **4.1** スキャン設定画面を使用する

各ボタンの設定をカスタマイズする場合は、[オプション] 画面を使用します。[スキャン設定] 画面 は以下の方法で起動できます。.

メイン画面にて、上右隅の ※※ をクリックします。[オプション]ダイヤログボックスが出現しま す。

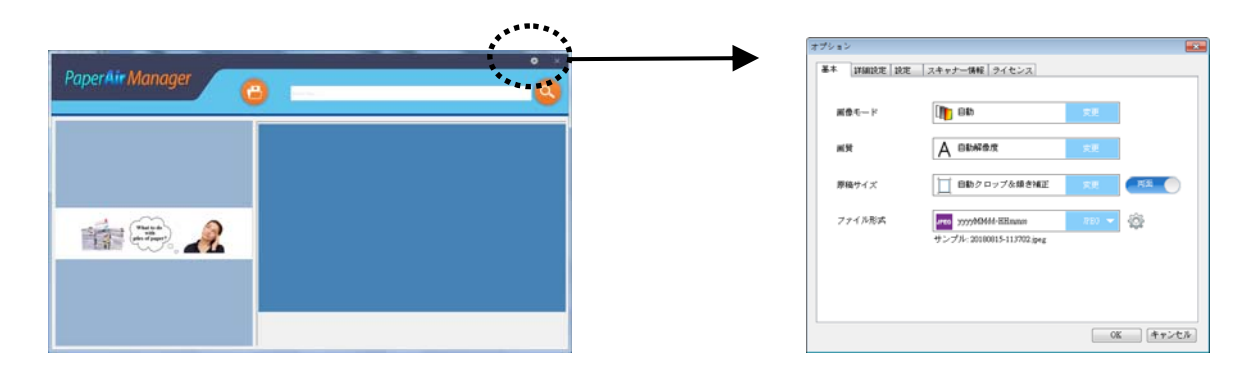

または

1. PaperAir Managerのアイコンを右クリックすると、次のポップアップメニューが表示さ れます。

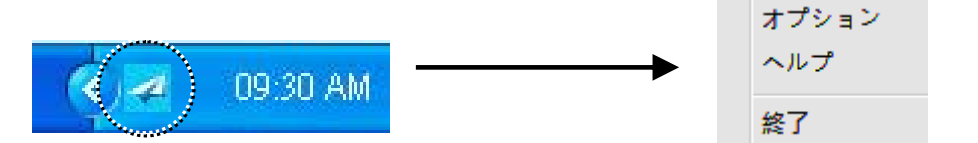

[スキャン設定] 画面は以下のタブを備えます。

- $\rightarrow$ **Basic**(基本)タブ—画像モード、画質、紙サイズ、ファイル名、ファイル形式などの基 本スキャン設定を行います。
- $\rightarrow$ **More Settings**(詳細設定)タブ—空白画像の除去、画像回転、マルチフィード検出の 有効など、さらに多くのスキャン設定を行います。
- → **[Settings]/(**設定**)**タブ **-** OCR 設定に対するオプションを提供します。また、 [**Browse**]/(参照)ボタンにより、すべてのスキャンした文書のどこを保存・検索するか を変更することができます。

カスタマイズする **19**

- $\rightarrow$ **[Scanner Info]/(**スキャナ情報**)**タブ **-** シリアル番号、パッド使用回数、ローラー使用 回数を含むスキャナの基本情報を提供します。
- **[License]/(**ライセンス**)**タブ 指定されたWebサイトから購入したOCR機能用の認証  $\rightarrow$ コードを入力するためのフィールドを提供します。ソフトウェアインストール中、当社の 個人情報保護方針に同意されない場合、このスキャナを介してスキャンされていない写真 または画像に対して、テキスト認識機能が利用できなくなります。認証コードを購入した 場合、指定フォルダに保存された画像に対して、テキスト認識機能が利用できます。

### **4.2** 基本タブ

基本タブで、ほぼ全ての構成が可能です。基本タブでは、基本スキャン設定、ファイル名、スキャン した画像のファイル形式など、基本設定を行います。

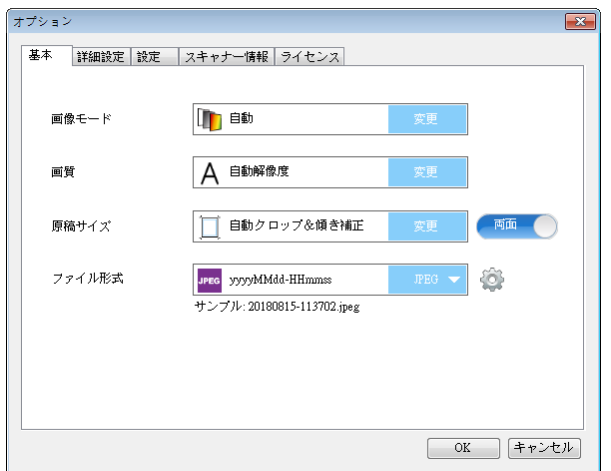

### **4.2.1** 画像モードを選択する

#### → 画像**:**  モード**:** スキャンした画像の適切な画像モードを選択します。

選択肢: 自動カラー検出、カラー、グレー、白黒。

#### 画像タイプ 説明

自動 クリックすると、カラー文書をカラー画像モードで自動検出し、表裏両面のスキャンを 実行します。文書がカラーの場合、スキャナは自動的にカラー画像として取り込みま す。文書がカラーではない場合は、非カラーセクションのオプションから白黒または グレイモードの出力を選択できます。このオプションは、原稿にカラーとそうでない物 が混在する場合に便利です。 選択肢: \***Auto**(自動)、Color(カラー)、Gray(グレー)、Black and White(白 黒)。 **Auto**(自動):オリジナル文書に合わせ、自動的に画像変換モードを選択します。

カラー カラー画像を本来の色でスキャンする場合は、[カラー] を選択します。

グレイ 原稿に灰色の影が含まれている場合、「グレイ]を選択します。

#### 白黒 アンチ 原稿に文字、鉛筆やペンによるスケッチのみが含まれる場合、「白黒] を選択 します。

**\***: デフォルト設定

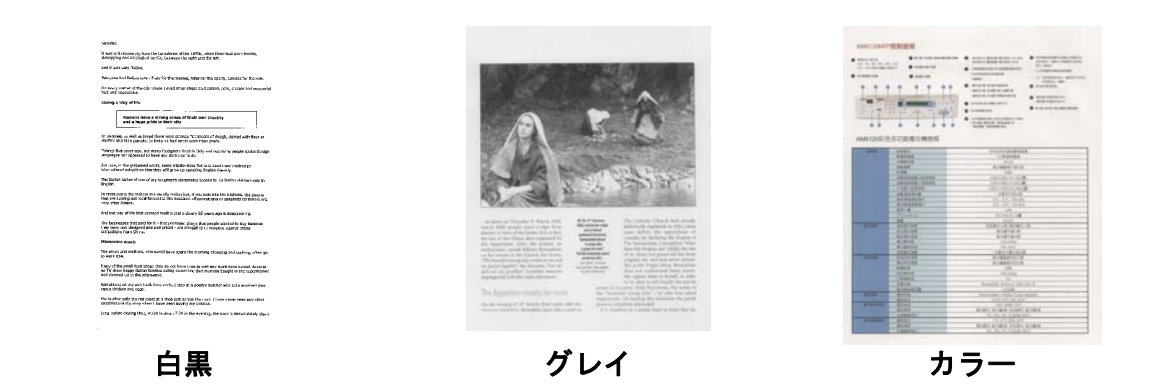

**4** 

### **4.2.2** 画質を選択する

#### → 画質**(dpi):**

解像度のコントロールで、希望するレベルの鮮明さをもったスキャン画像になります。解像度は 1 インチ当 たりのドット数 (dpi という単位)で示されます。通常、dpi の数値が高いほど解像度が高くなり、画像ファ イル サイズも大きくなります。解像度が高いほど、スキャンには時間がかかり、スキャン画像が多くのディスク 容量を必要とします。

選択肢:\***Auto**(自動解像度)、High(高)(600 dpi)、Medium(中)(300 dpi)、 Low (低) (200 dpi)

自動解像度:元の文書に従って、スキャンを実行するための適切な解像度を自動的に選択 します。

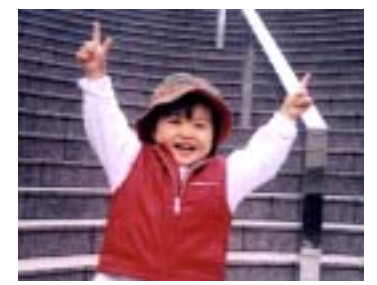

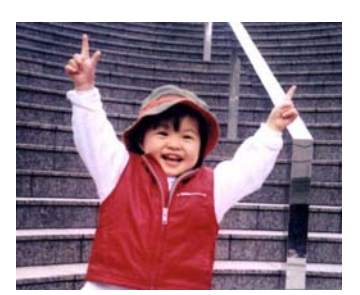

**低解像度** 电电子电子 电解像度

### **4.2.3** 所望の紙サイズを選択する

#### $\rightarrow$ 用紙サイズ**:**  ドロップダウン リストから希望の用紙サイズを選択します。

オプション**:**  \* 自動 & 傾き補正 **A4 – 8.2 x 11.6 in. A5 – 5.8 x 8.2 in. A6 – 4.1 x 5.8 in. B5 – 6.9 x 9.8 in. B6 – 4.9 x 6.9 in. Postcard – 5.8 x 3.9 in. Business Card – 3.5 x 2.1 in. Letter – 8.5 x 11 in. Legal – 8.5 x 14 in.**  Auto Crop & Deskew (自動トリミングおよび歪み修正):様々な文書サイズに合わ せてトリミング画面を自動的に調整し、歪んだ画像を自動的に修正します。

# **4.2.4** シンプレックス(片面)またはデュプレックス(両面)を選択す る

**Simplex**(片面):文書の片面をスキャンします。

**\***:デフォルト設定

### **4.2.5** ファイル名とファイル形式を設定する

#### $\rightarrow$ ファイル名

利用可能なファイル名はダッシュで接続された日付と時刻から構成されます(yyyyMMdd-HHmmss)。例えば、「20170417-154235」は日付(年/月/日) と、時刻 (時/分/秒)を 表します。

#### → ファイル形式:

選択したファイル形式 はスキャンした文書画像のファイル形式を決定します。特定の目的 に応じて、最適なファイル形式を選んでください。 選択肢:**\* JPEG**、 PDF、DOCX、 XLSX、PPTX

#### **JPEG:**

JPEG (Joint Photographic Experts Group) 圧縮は、色調が連続的になりファイルサイズが最小

になる最高の結果をもたらします。 ファイルサイズを圧縮するには、[**Properties (**プロパティ**)**] ボタンを押します。 スライダーを左右に動かして、圧縮レベルを増減させます。 圧縮レベルが高くなれば、 画像品質は下がります。

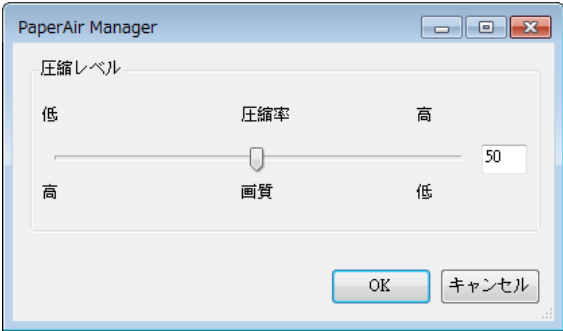

### **PDF:**

PDF(ポータブルドキュメントフォーマット)は、Adobeが使用するもっとも一般的なファイル形式で す。 Adobe AcrobatまたはAdobe Readerを使用して、PDFファイルを表示できます。マルチ PDFは、スキャンされたすべての画像を1つのPDFファイルに結合します。

マルチページ PDF: 「Properties(プロパティ)」ボタン やをクリックし、その後、 「マルチページ **PDF**)」にチェックを入れることにより、マルチページ PDF ファイル形式 を作成することができます。 マルチ PDF は、スキャンしたすべての画像を 1 つの PDF フ ァイルにまとめます。

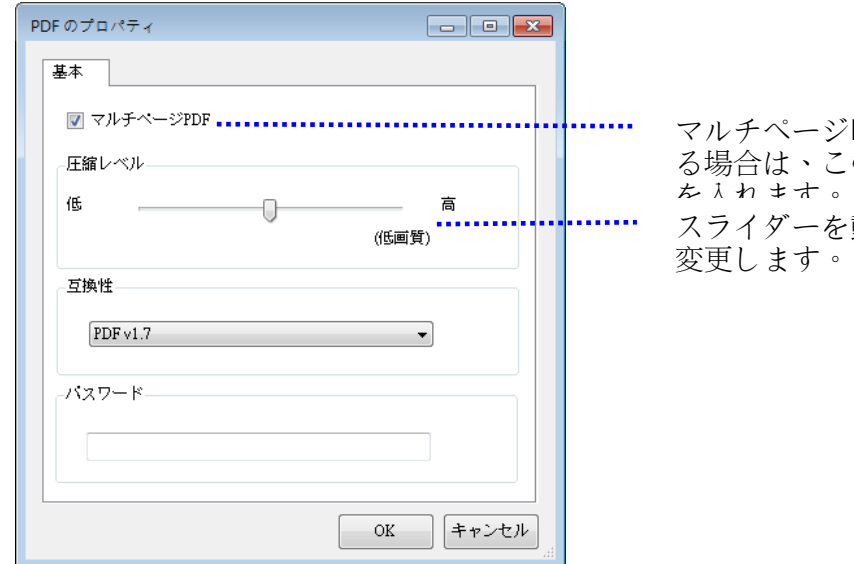

PDFファイルに変換す のボタンにチェック 動かして圧縮レベルを

### その他のオプション

- 圧縮レベル: 圧縮スライダ**:** 圧縮スライダを右に動かすと圧縮レベルが上がり、左に動か すと圧縮レベルが下がります。 注記: 圧縮レベルが高くなれば、画像品質は下がります。
- 互換性:あるいは、V1.0 ~ V1.7、PDF (Quick Mode), PDF/A 1a、PDF/A 1b、 PDF/A 2a、PDF/A 2b、PDF/A 3a、PDF/A 3b、PDF/A 3u から任意の PDF バージョン を選択します。 PDF の仕様には以前のバージョンが含まれます。 PDF 1.7 の仕様には、以 前にバージョン 1.0 ~ 1.6 の Adobe PDF 仕様に記載されていたすべての機能が含まれ ます。
- パスワード: ファイルにセキュリティを追加する場合、「Password (パスワー ド)」オプションからパスワードを入力し、その後、パスワードを入力します。
- **PPTX**: [Microsoft](http://searchwinit.techtarget.com/definition/Microsoft) PowerPoint が使用するプレゼンテーションファイ[ル形式](http://searchcio-midmarket.techtarget.com/definition/format)用ファイ[ル拡張子](http://searchcio-midmarket.techtarget.com/definition/extension) です。
- **DOCX**: Microsoft Wordが使用するドキュメントファイル形式です。
- **XLSX**: Microsoft Excelが使用するスプレッドシートファイル形式用ファイル拡張子です。

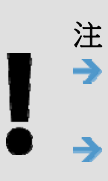

ドキュメントのテキストを編集する必要がある場合は、Microsoft Word/PowerPoint/Excel にドキュメントを保存します。 Microsoft Word/PowerPoint/Excel で文書を保存すると、元の文書とフ ォントの種類が異なる可能性があります。

### **4.3** 詳細設定タブ

[詳細設定] タブには以下のオプションが含まれます。

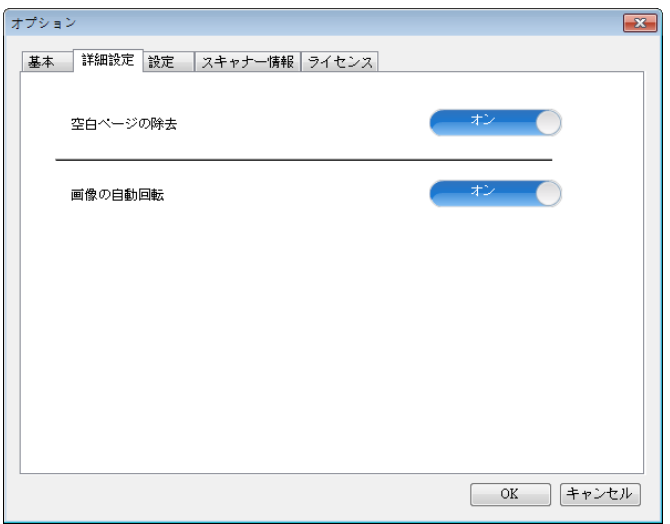

### **4.3.1** 空白ページを除去する

 $\rightarrow$ **Blank Page Removal** (空白ページの除去): 閾値を最適化し、自動的に空白ページを除去します。

選択肢:**\*On**(オン)、**Off**(オフ)

### **4.3.2** 画像を回転する

 $\rightarrow$ **Auto Rotate**(自動回転) 文書の内容に応じて画像を自動的に回転させます。

選択肢:**\*On**(オン)、**Off**(オフ)

カスタマイズする **26**

### **4.4** 設定タブ

Settings Tab (設定タブ)には、次の項目が含まれます。

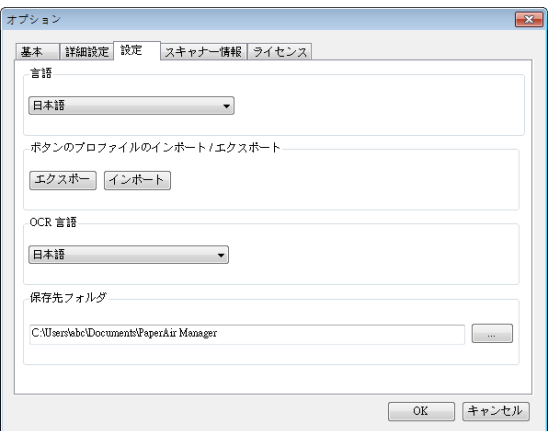

#### → 言語

ユーザーインターフェースの表示から希望の言語を選択します。**OK**ボタンをクリックす ると、指定した言語が瞬時に表示されます。

#### $\rightarrow$ ボタンプロファイルのインポート**/**エクスポート

この機能により、同一のボタンプロファイルを繰り返し作成することなく、1つの PaperAir 10のボタンプロファイルを別のPaperAir 10にコピーすることができます。

#### エクスポート:

「エクスポート」をクリックして、現在のボタンプロファイル(スキャン設定)を.bm2 ファイルに保存します。

### インポート:

「インポート」をクリックして、1つのPaperAir 10のボタンプロファイル(.bm2 file) を別なPaperAir 10にインポートします。

#### $\rightarrow$ **OCR**言語

OCR言語を選択します。100以上の言語をサポートするOCR(光学式文字認識)エンジン を使えば、電子ドキュメントを検索しより効果的に管理できます。

#### **Directory**(ディレクトリ)  $\rightarrow$

必要に応じて、[Browse (参照) ]ボタン …… をクリックして、スキャンしたすべての 文書を保存および検索する場所を変更することができます。

**4** 

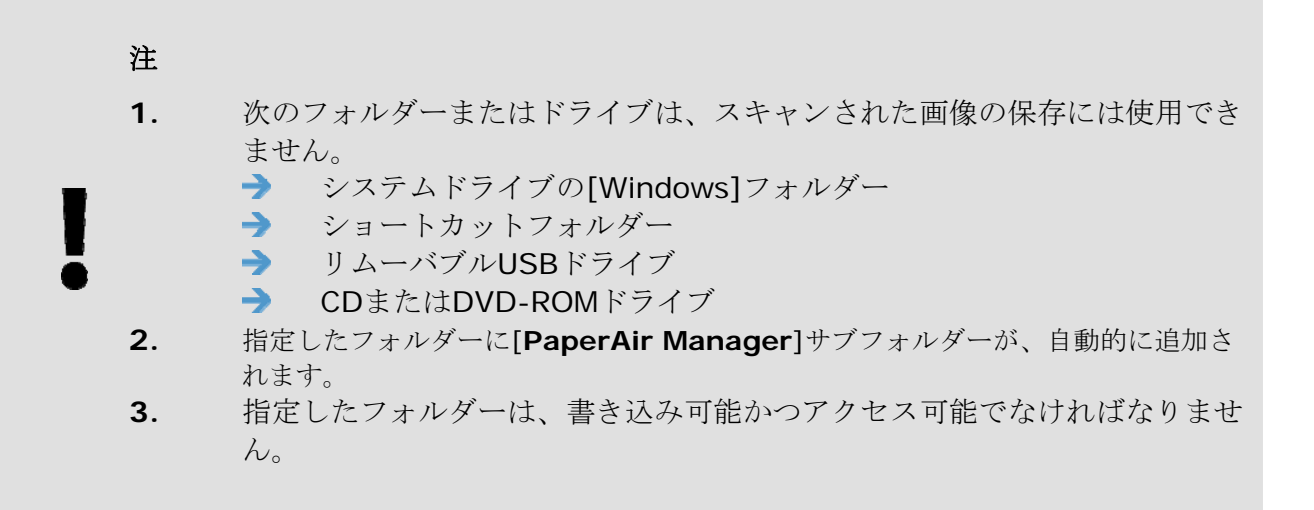

### **4.5** スキャナ情報

**Scanner Info.** (スキャナ情報)タブにより、シリアル番号、パッドカウント、ローラーカウン ト、ファームウェアバージョンなどの、スキャナに関するすべての情報を表示できます。これらの情 報は、サービス担当者に問題をレポートするときに役に立ちます。

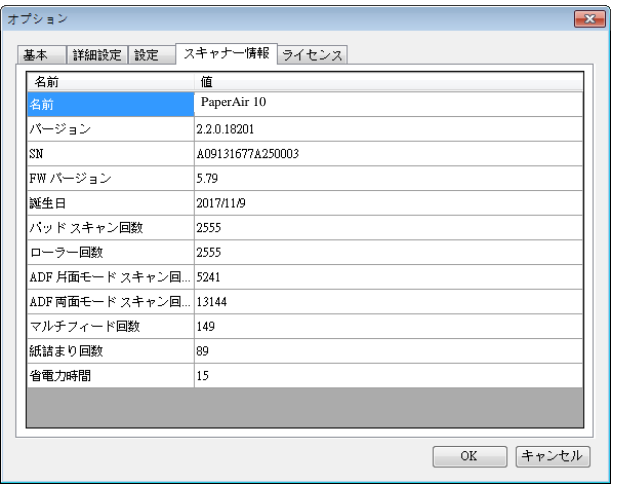

### **4.6** [License]/(ライセンス)タブ

[License]/(ライセンス)タブにより、事前設定された場所(Documents\PaperAir Manager\)に保存さ れた写真または画像に対して、OCR機能を実行するための認証コードを入力することができます。認 証コードは、指定されたWebサイトから購入することができます。認証コードを取得することによ り、このスキャナでスキャンされていない画像または写真を指定フォルダに保存し、自動的にテキス ト認識機能を実行することができます。

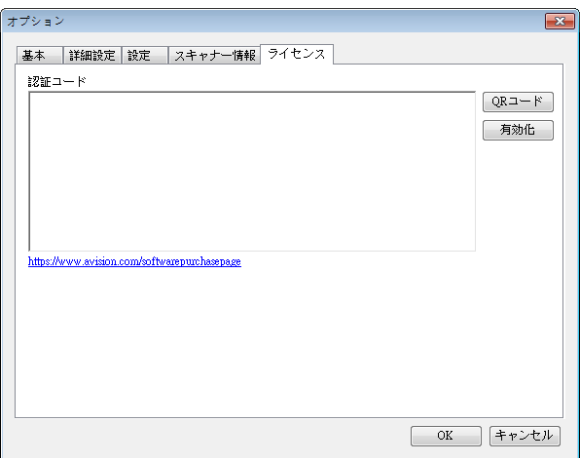

カスタマイズする **29**

### **4.7** 検索可能な設定**PDF** ファイルを作成する

PaperAir Manager を使って、スキャンした画像を PDF または検索対応の PDF ファイル形式で保 存できます。100以上の言語をサポートするOCR(光学式文字認識)エンジンを使えば、電子文書を 検索し、より効果的に管理できます。

検索可能なPDFファイル形式で画像を保存するには、以下の手順に従ってください。

**1.** メイン画面にて、上右隅の <sup>800</sup> をクリックします。[オプシ**ョン]** ダイヤログボックスが 出現します。

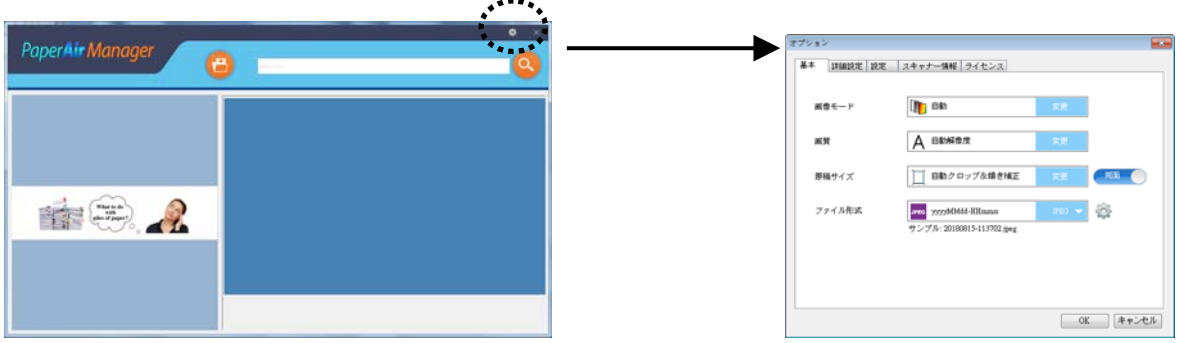

- **2.** [**PDF**] を [ファイル形式] オプションから選択し、[**OK**] をクリックして設定を保存し、 ダイヤログボックスを離れます。
- **3.** [設定]タブを選択します。[**OCR**言語] オプションから所望の言語を選びます。

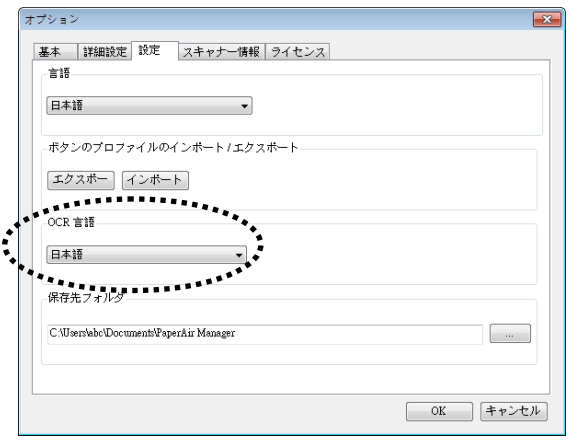

- **4.** メインウィンドウの[Scan]/(スキャン)ボタンをクリックします。
- **5.** 数秒の間に、全文検索可能 PDF ファイルが作成されます。

カスタマイズする **30**

# **5.** 保守 **&** お手入れ

### **5.1** ガラスをクリーニングする

### 手順

- **1.** 綿棒をイソプロピルアルコール(95%)に浸します
- **2.** に示されるように、ドキュメントカバーを開く。綿布でガラスを拭いてください。
- **3.** ドキュメント・カバーを閉じてください。スキャナは使用する準備ができました。

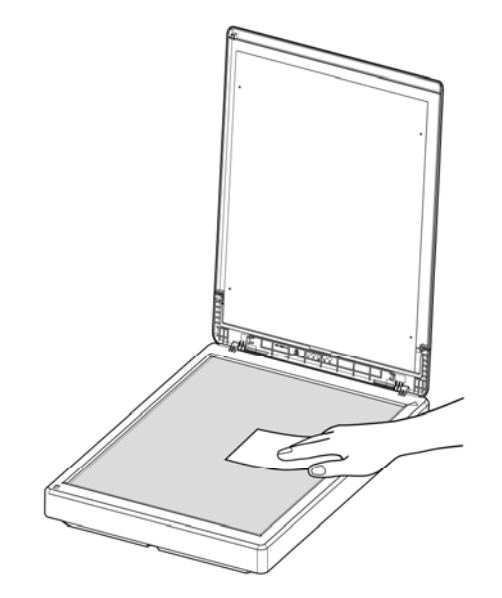

注記**:** 

スキャナのどの部分でも、溶剤や腐食性液体(つまり、アルコール、ケロシンなど)を使用して 洗浄しないでください。プラスチック素材が回復不能な損傷を受けることになります。

# **6.** トラブルシューティング

### **6.1** 質問と答え

質問 スキャンされたイメージがいつも暗くなるのはなぜでしょう?

答 1. 画面の設定をsRGBに調整してください。

2. アプリケーションソフトウェアから画面上の輝度設定を調整してください。

### **6.2** テクニカルサービス

Avision にお問合せいただく前に、次の情報を準備してください。

- スキャナーのシリアル番号(スキャナー下部ないし背面にあります。)
- ハードウェア構成 (例:ホストCPUタイプ、RAMサイズ、ディスク空き容量、ディスプレイカー ド、インタフェースカードなど)
- スキャンで使用したソフトウェアアプリケーション名およびバージョン
- PaperAir Manager のバージョン

下記にご連絡ください:

### 本社

Avision Inc. No. 20, Creation Road I, Science-Based Industrial Park, Hsinchu 300, Taiwan, ROC TEL**:** +886 (3) 578-2388 FAX**:** +886 (3) 577-7017 E-メール**:** [service@avision.com.tw](mailto:service@avision.com.tw) ウェブサイト**:** http://www.avision.com.tw

#### 米国およびカナダ地区

Avision Labs, Inc. 6815 Mowry Ave., Newark CA 94560, USA TEL**:** +1 (510) 739-2369 FAX: +1 (510) 739-6060 E-メール**:** [support@avision-labs.com](mailto:support@avision-labs.com) ウェブサイト**:** http://www.avision.com

トラブルシューティング **32**

### ウェブサイト **Hongcai Technology Limited**

7A, No.1010, Kaixuan Road, Shanghai 200052 P.R.C. TEL**:**+86-21-62816680 FAX**:**+86-21-62818856 E-メール**:** sales@avision.net.cn ウェブサイト**:** [http://www.avision.com.cn](http://www.avision.com.cn/) 

### ヨーロッパエリア **Avision Europe GmbH**  Bischofstr. 101 D-47809 Krefeld Germany TEL**:** +49-2151-56981-40 FAX**:** +49-2151-56981-42 E-メール**:** [info@avision-europe.com](mailto:info@avision-europe.com) ウェブサイト**:** [http://www.avision.de](http://www.avision.de/)

### **Espaço Brasil Avision Brasil Ltda.**

Avenida Jabaquara, 2958 - Cj. 75 - Mirandópolis – CEP**:** 04046-500 - São Paulo, Brasil TEL**:** +55-11-2925-5025 E-メール**:** [suporte@avision.com.br](mailto:suporte@avision.com.br) ウェブサイト**:** http://www.avision.com.br

トラブルシューティング **33**

# **7.** 製品仕様

仕様は予告なく変更される場合があります。最新の詳しい仕様については、弊社の Web サイト (http://www.avision.com) をご覧ください。

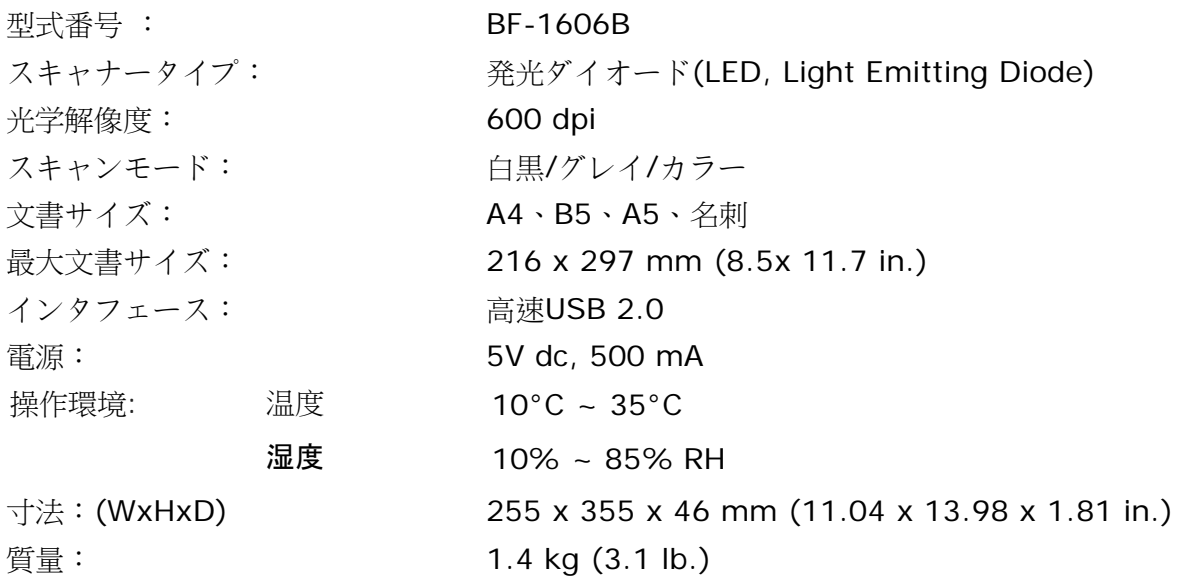

**7**